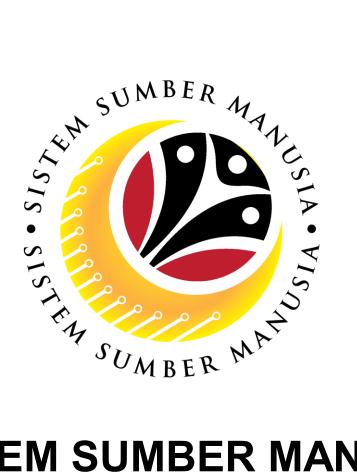

# SISTEM SUMBER MANUSIA

# **User Guide** For Department Payroll Officer Backend (SAP GUI)

**Employee Movement (PA): Temporary Acting** 

**VERSION: 1.0** 

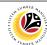

#### **INTRODUCTION**

This user guide acts as a reference for **Department Payroll Officer (Back End User)** to manage **Temporary Acting module.** All Company and Individual names used in this user guide have been created for guidance on using SSM.

Where possible; user guide developers have attempted to avoid using actual Companies and Individuals; any similarities are coincidental.

Changes and updates to the system may lead to updates to the user guide from time to time.

Should you have any questions or require additional assistance with the user guide materials, please contact the **SSM Help Desk.** 

#### **GLOSSARY**

The following acronyms will be used frequently:

| Term    | Meaning                               |
|---------|---------------------------------------|
| SSM     | Sistem Sumber Manusia                 |
| SAP GUI | SAP Graphical User Interface/Back End |
| FIORI   | Front End/Web Portal                  |
| ESS     | Employee Self Service                 |
| MSS     | Manager Self Service                  |

#### **FURTHER ASSISTANCE**

Should you have any questions or require additional assistance with the user guide materials, please contact SSM Help Desk at +673 238 2227 or e-mail at ssm.helpdesk@dynamiktechnologies.com.bn.

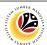

# **Table of Content**

| Topics                                            |          |  |
|---------------------------------------------------|----------|--|
| Introduction                                      | <u>2</u> |  |
| Further Assistance                                |          |  |
| Process Overview                                  |          |  |
| Maintain Application (Department Payroll Officer) |          |  |
| Approve Application                               | <u>5</u> |  |
| Rework Application to Department Payroll Clerk    |          |  |
| Reject Application                                |          |  |
| Temporary Acting Allowance Report                 |          |  |

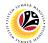

#### **Process Overview**

#### **Approve Application**

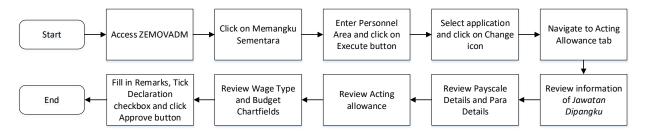

#### **Rework Application to Department Payroll Clerk**

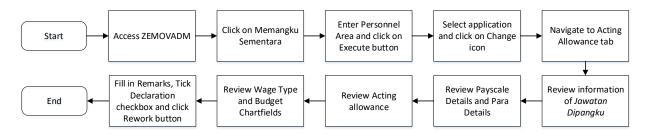

#### **Reject Application**

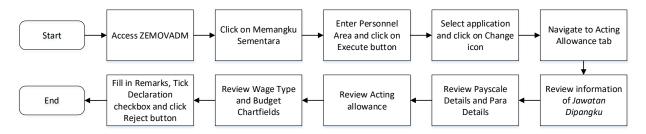

#### **Temporary Acting Allowance Report**

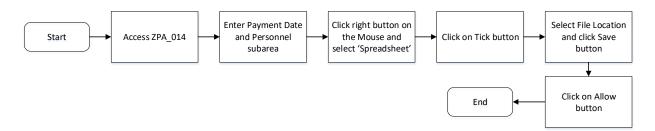

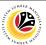

APPROVE APPLICATION Backend User

Department Payroll Officer

Log into SAP GUI (Back End) and proceed with the following steps.

1. Enter **ZEMOVADM** in the search bar.

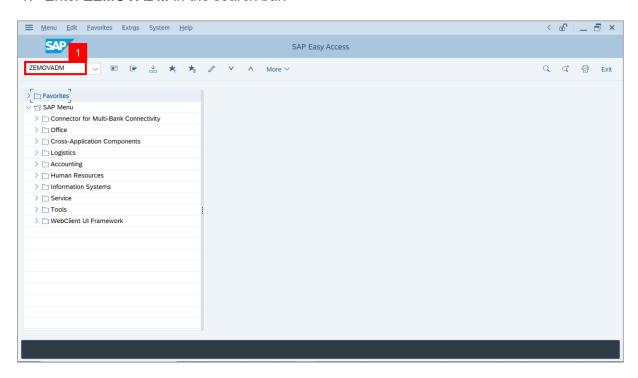

Note: Employee Movement Menu page will be displayed.

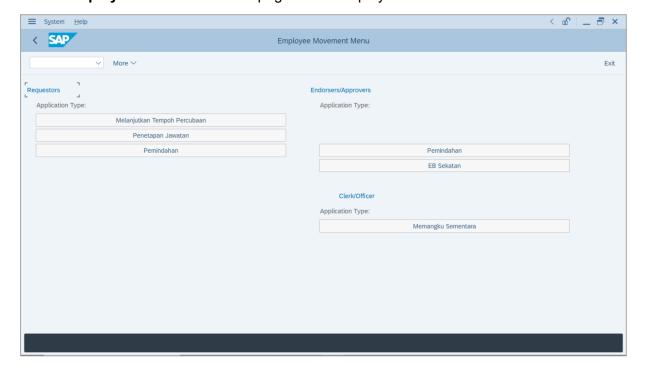

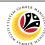

2. Under Clerk/Officer: Application Type, click on Memangku Sementara.

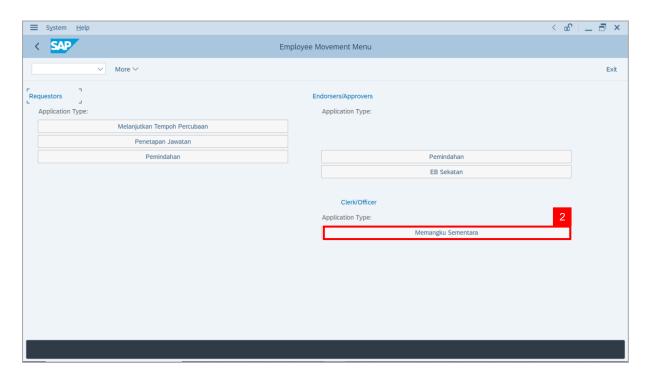

Note: The Employee Movement Application: Type Selection page will be displayed.

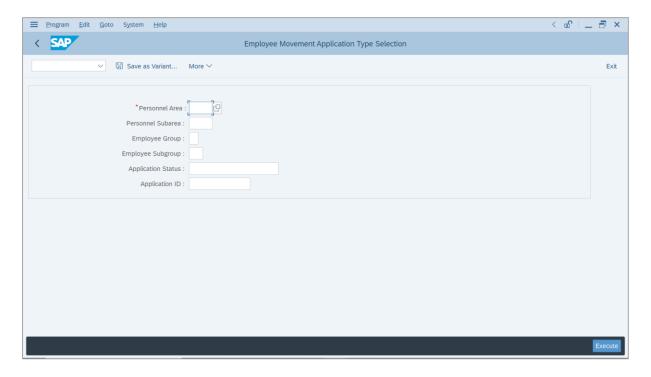

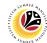

- 3. Enter Personnel Area.
- 4. Enter Personnel Subarea (Optional).
- 5. Click on **Execute** button.

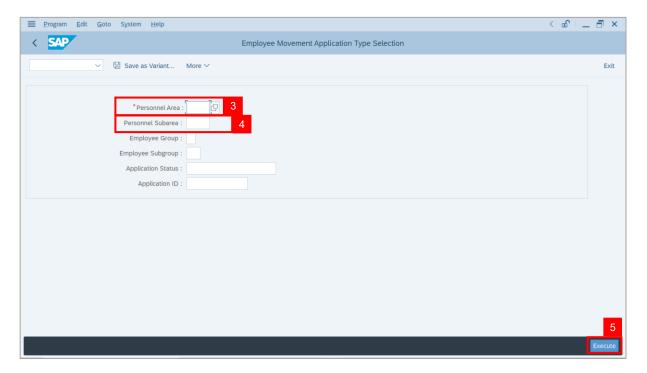

Note: The Application List page will be displayed.

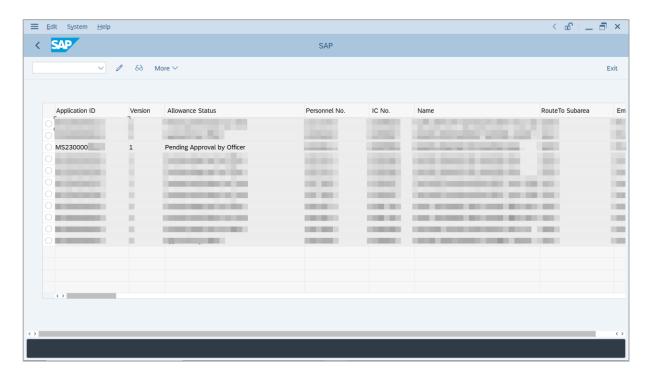

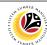

- 6. Select an application with 'Pending Approval by Officer' status.
- 7. Click on Change icon.

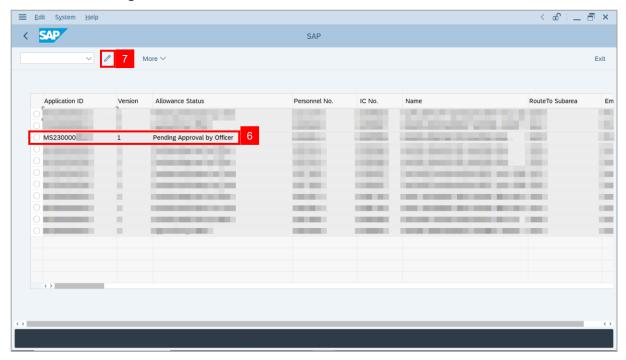

Note: The Application List page will be displayed.

i) Department Payroll Clerk may review employee's information on each tab under Employee Details.

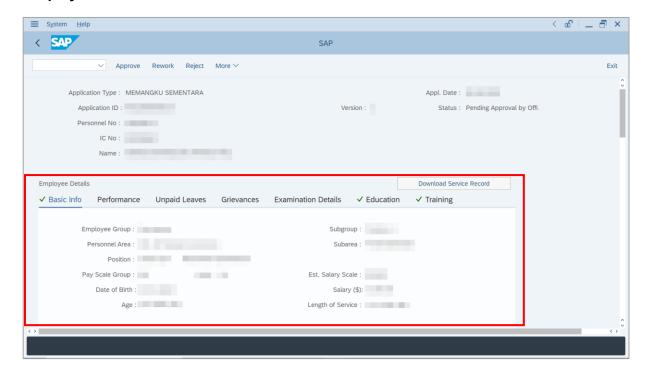

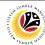

8. Click on **Download Service Record** button to download employee's service record.

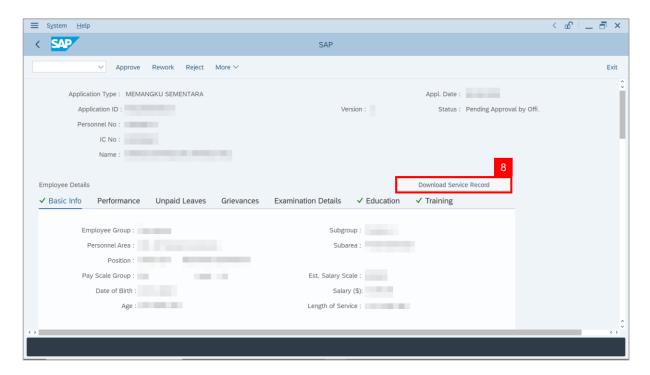

9. Navigate to **Acting Allowance** tab.

Note: Department Payroll Officer may review the details under Information of Position

Approved for Acting (Jawatan Dipangku).

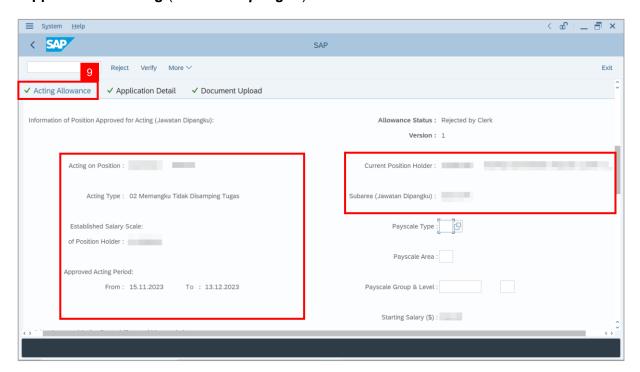

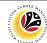

- 10. Review Payscale Type and Payscale Area.
- 11. Review Payscale Group and Payscale Level.

**Note**: This is the starting salary of the position being acted on (which acting allowance should be calculated based on).

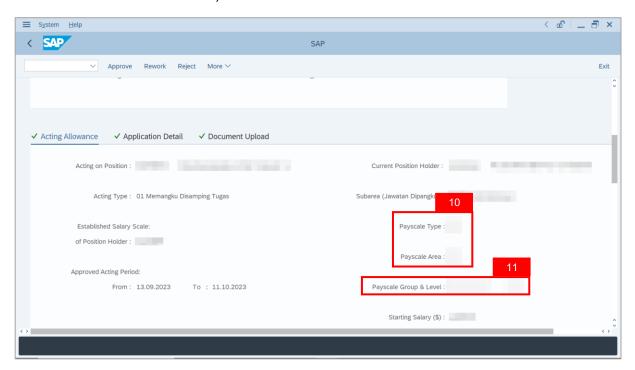

12. Review Para entered by Department Payroll Clerk.

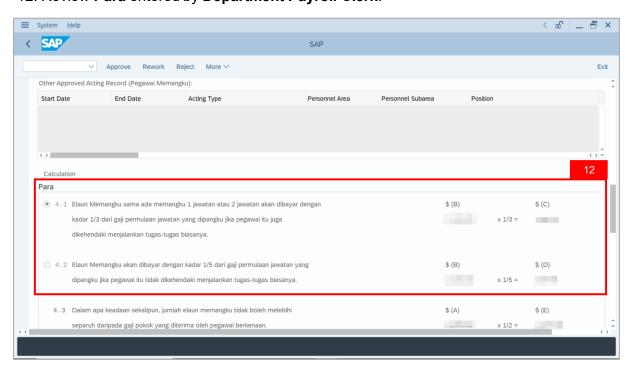

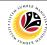

- 13. Review Acting allowance verified by Department Payroll Clerk.
- 14. Review Wage Type.

**Note**: All information is not editable by **Department Payroll Officer**. If any information is inaccurate, **Payroll Officer** to enter remarks and rework to **Payroll Clerk**.

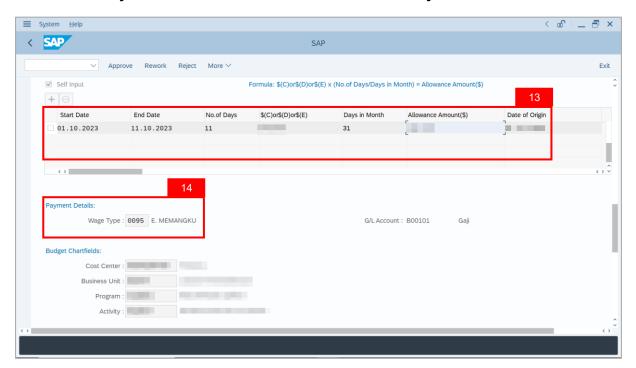

15. Review **Budget Chartfields**.

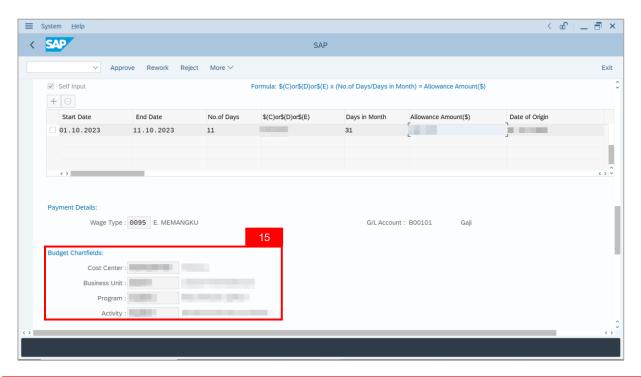

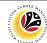

- 16. Enter the **Remarks** for employee's application.
- 17. Tick on **Declaration** checkbox.
- 18. Click on **Approve** button.

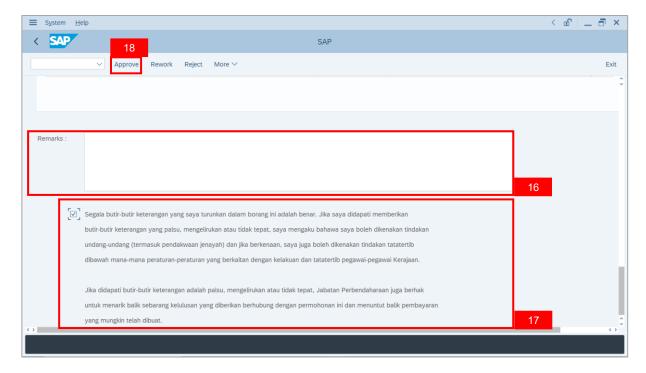

**Outcome**: The **Application** has successfully been approved.

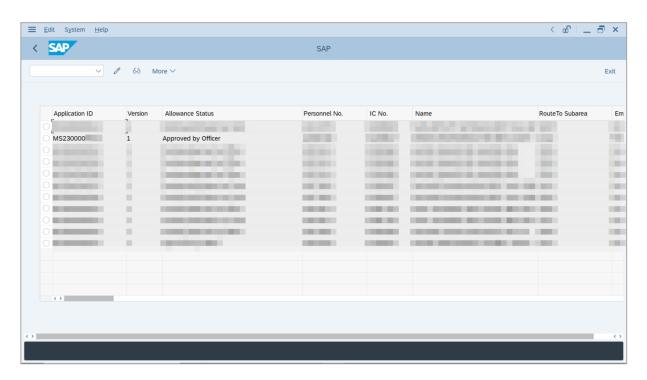

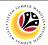

REWORK APPLICATION TO PAYROLL CLERK

**Backend User** 

**Department Payroll Officer** 

Log into SAP GUI (Back End) and proceed with the following steps.

1. Enter **ZEMOVADM** in the search bar.

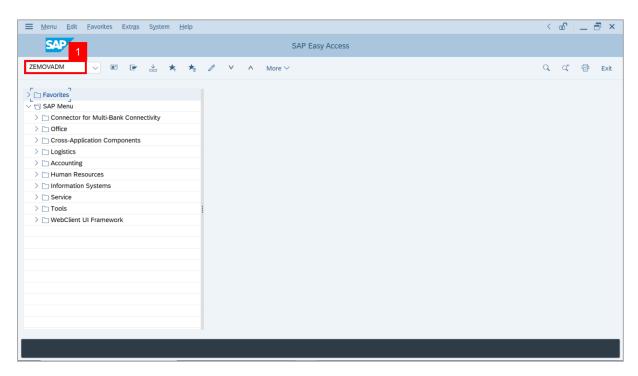

Note: Employee Movement Menu page will be displayed.

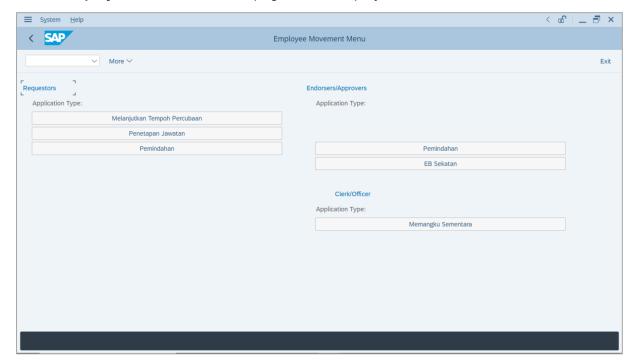

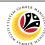

2. Under Clerk/Officer: Application Type, click on Memangku Sementara.

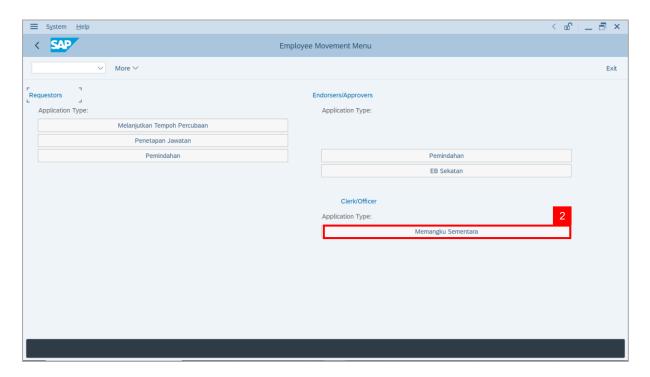

Note: The Employee Movement Application: Type Selection page will be displayed.

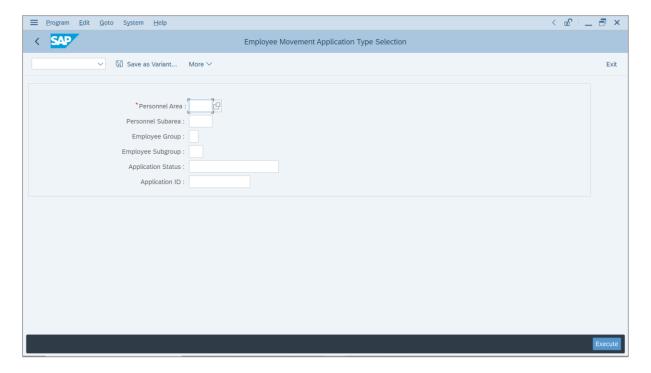

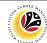

- 3. Enter Personnel Area.
- 4. Enter Personnel Subarea (Optional).
- 5. Click on **Execute** button.

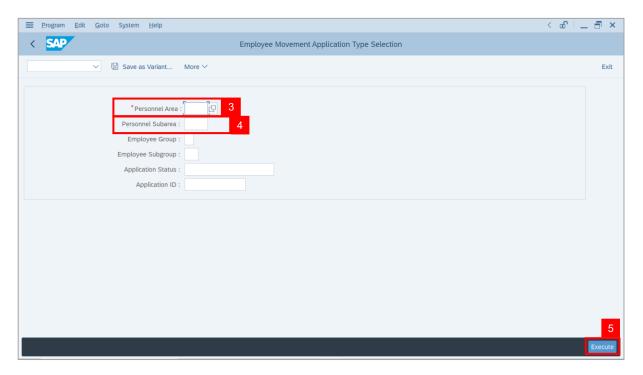

Note: The Application List page will be displayed.

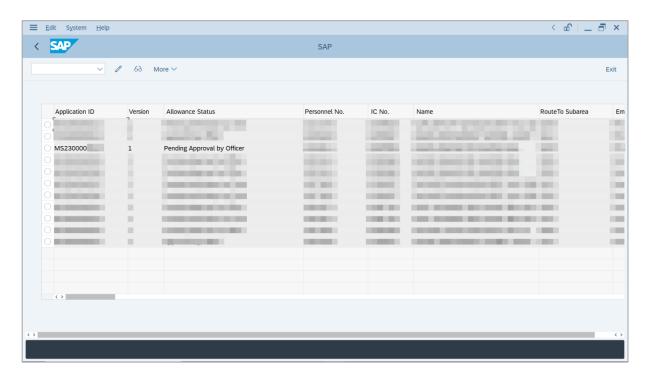

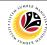

- 6. Select an application with 'Pending Approval by Officer' status.
- 7. Click on Change icon.

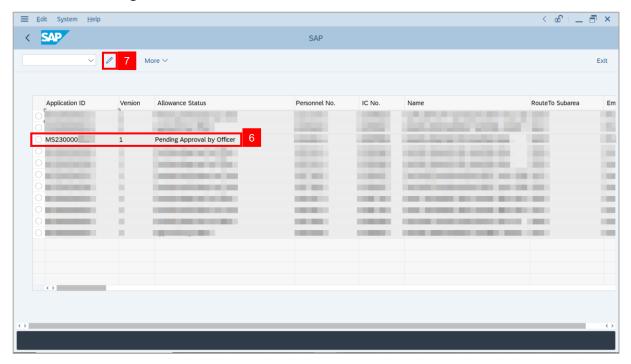

Note: The Application List page will be displayed.

i) Department Payroll Clerk may review employee's information on each tab under Employee Details.

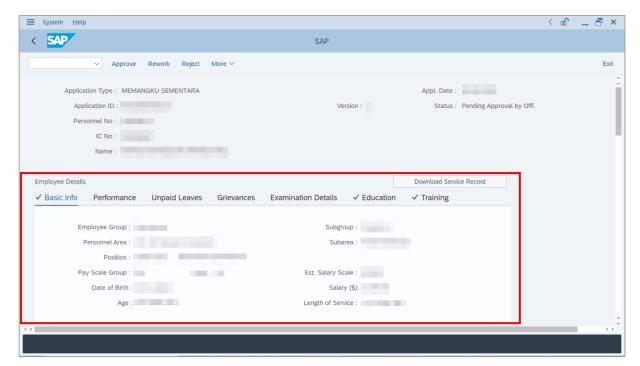

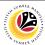

8. Navigate to Acting Allowance tab.

Note: Department Payroll Officer may review the details under Information of Position

Approved for Acting (Jawatan Dipangku).

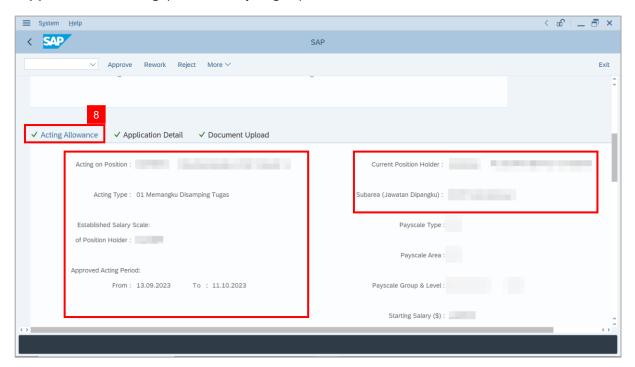

- 9. Review Payscale Type and Payscale Area.
- 10. Review Payscale Group and Payscale Level.

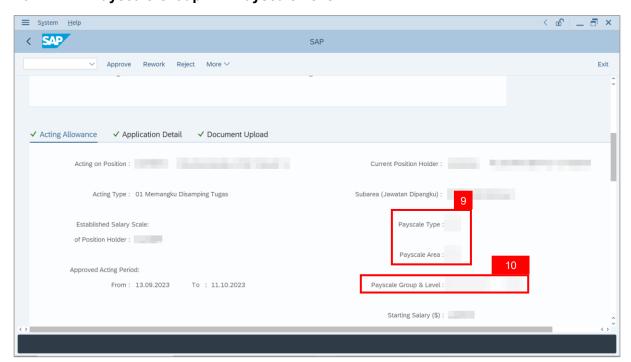

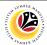

11. Review Para entered by Department Payroll Clerk.

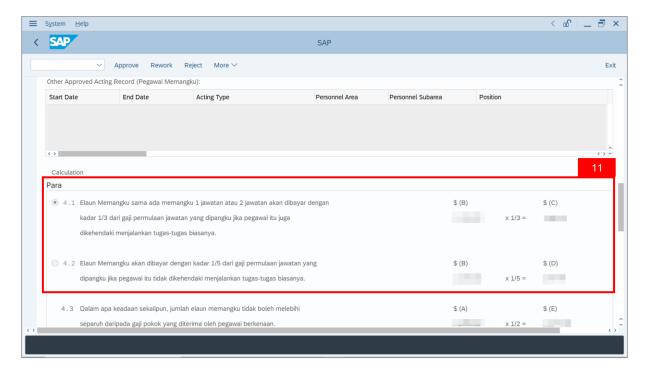

- 12. Review **Acting allowance** proposed from system calculation.
- 13. Review Acting allowance verified by Department Payroll Clerk.

**Note**: All information is not editable by **Department Payroll Officer**. If any information is inaccurate, **Payroll Officer** to enter remarks and rework to **Payroll Clerk**.

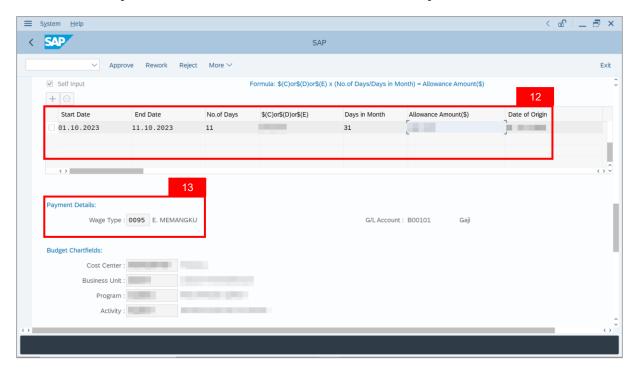

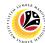

14. Review Budget Chartfields.

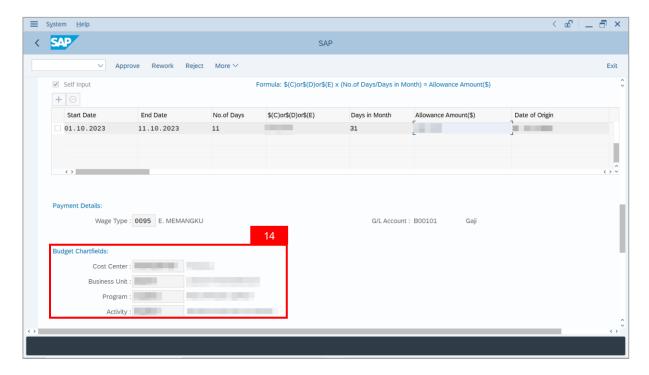

- 15. Under Acting Allowance tab, navigate to Allowance Application History.
- 16. Click on Remarks button to view the comments entered by Department Payroll Clerk.

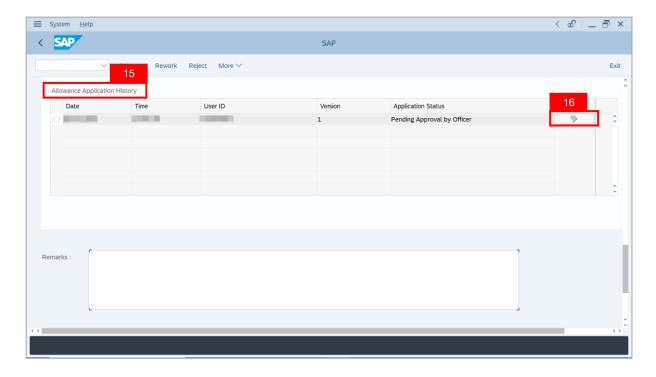

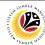

Note: The Remarks page will be displayed.

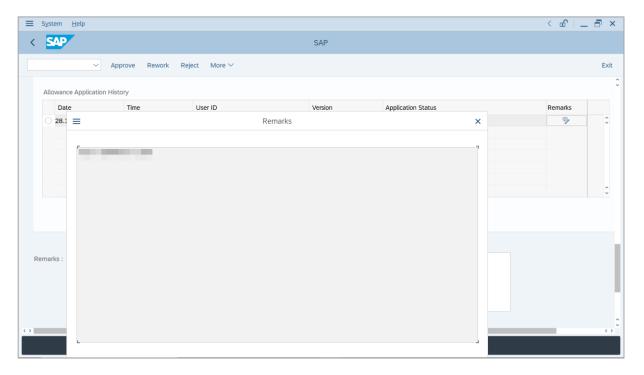

- 17. Enter the Remarks for why the application is reworked to Department Payroll Clerk.
- 18. Tick on **Declaration** checkbox.
- 19. Click on Rework button.

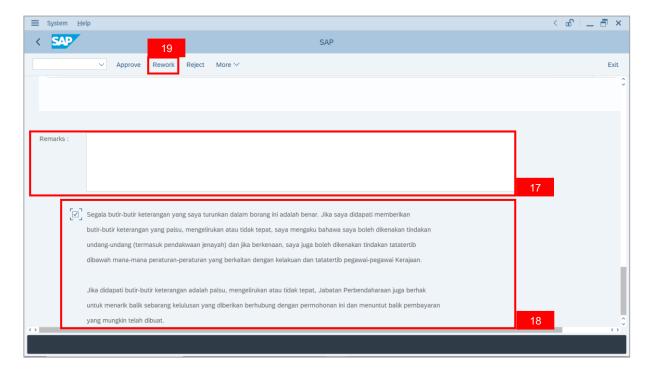

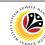

Outcome: The Application has successfully been reworked to Department Payroll Clerk.

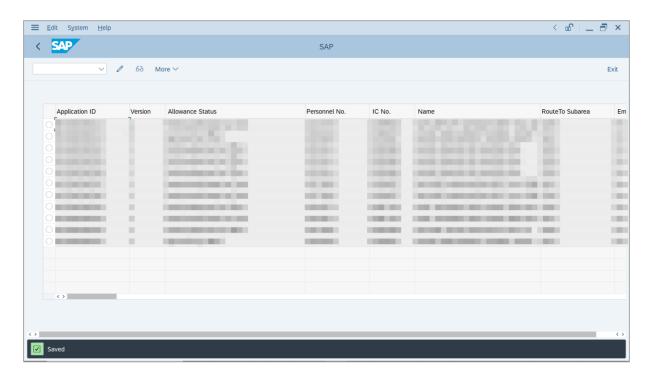

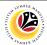

REJECT APPLICATION

Backend User

Department Payroll Officer

Log into SAP GUI (Back End) and proceed with the following steps.

1. Enter **ZEMOVADM** in the search bar.

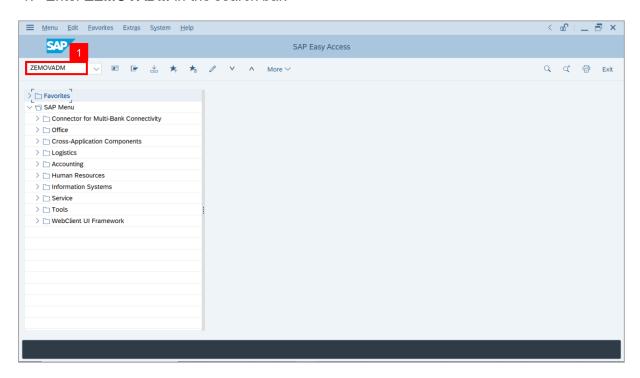

Note: Employee Movement Menu page will be displayed.

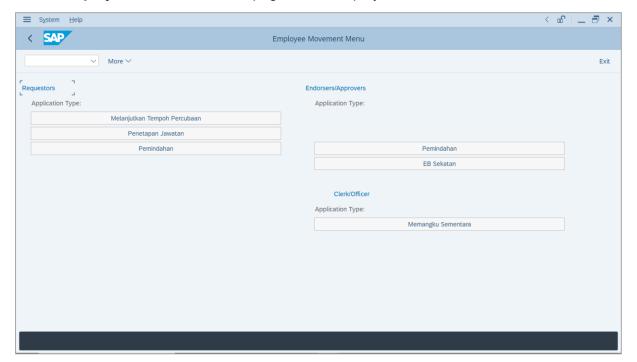

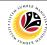

2. Under Clerk/Officer: Application Type, click on Memangku Sementara.

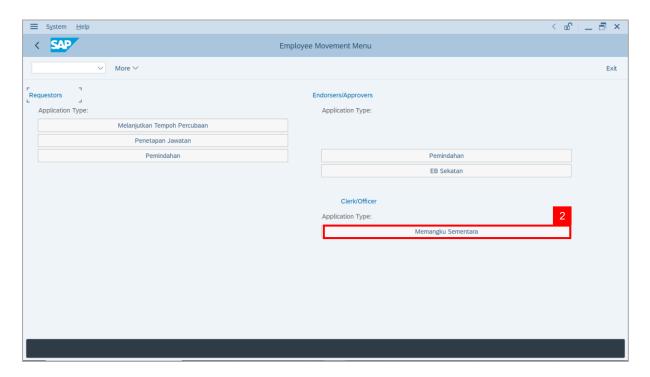

Note: The Employee Movement Application: Type Selection page will be displayed.

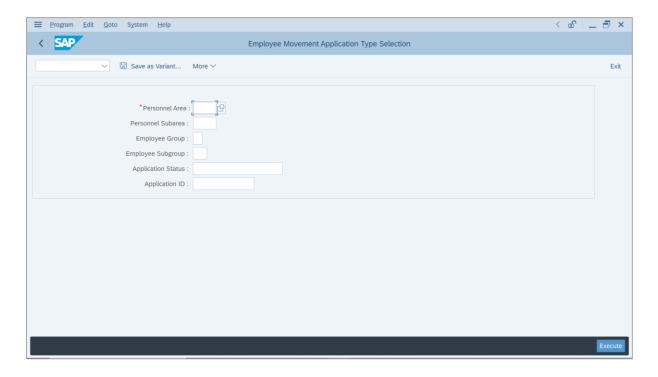

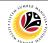

- 3. Enter Personnel Area.
- 4. Enter Personnel Subarea (Optional).
- 5. Click on **Execute** button.

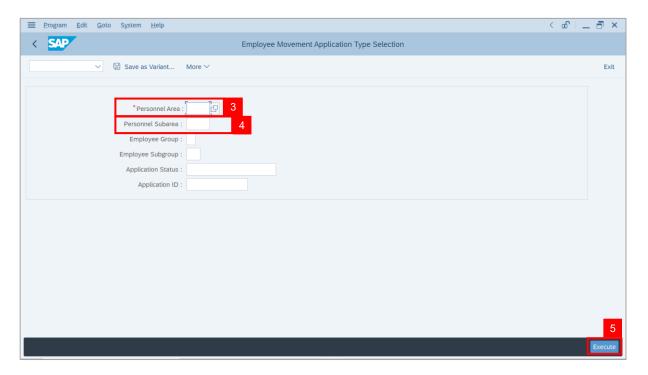

Note: The Application List page will be displayed.

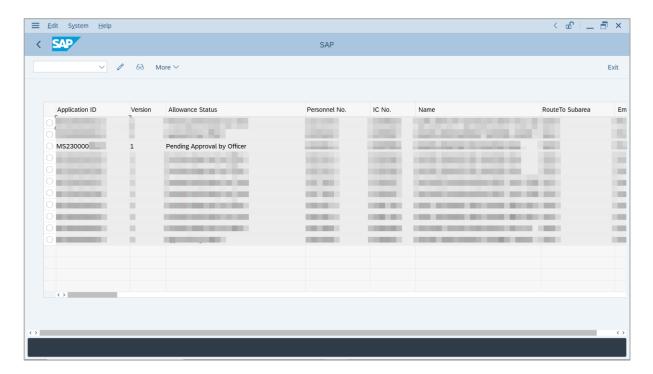

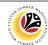

- 6. Select an application with 'Pending Approval by Officer' status.
- 7. Click on Change icon.

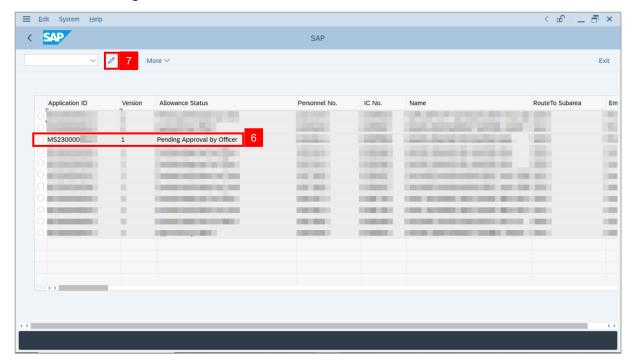

Note: The Application List page will be displayed.

i) Department Payroll Officer may review employee's information on each tab under Employee Details.

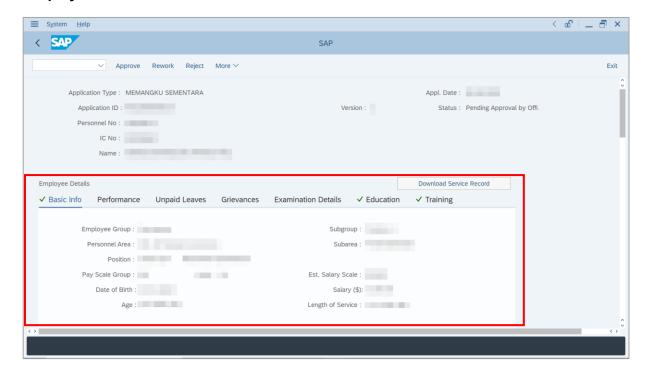

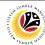

8. Navigate to Acting Allowance tab.

Note: Department Payroll Officer may review the details under Information of Position

Approved for Acting (Jawatan Dipangku).

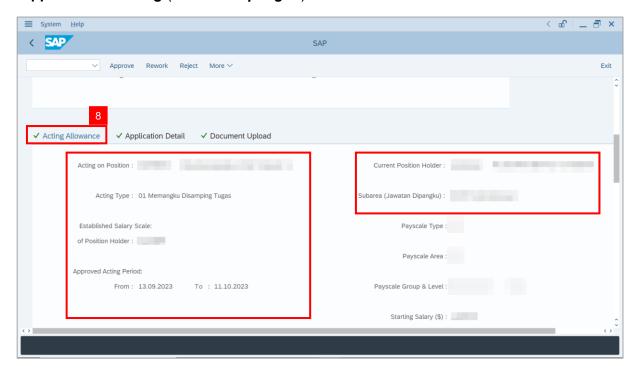

- 9. Review Payscale Type and Payscale Area.
- 10. Review Payscale Group and Payscale Level.

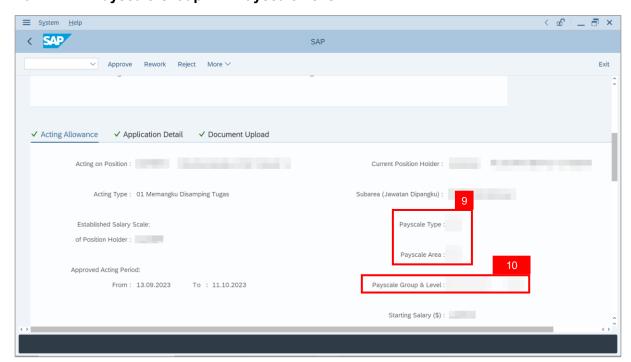

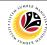

11. Review Para entered by Department Payroll Clerk.

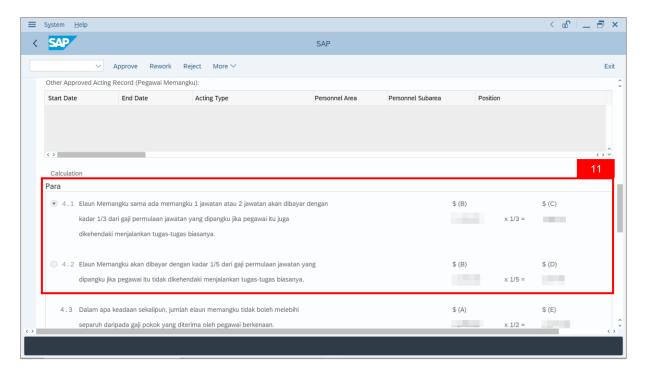

- 12. Review **Acting allowance** proposed from system calculation.
- 13. Review Acting Allowance verified by Department Payroll Clerk.

**Note**: All information is not editable by **Department Payroll Officer**. If any information is inaccurate, **Payroll Officer** to enter remarks and rework to **Payroll Clerk**.

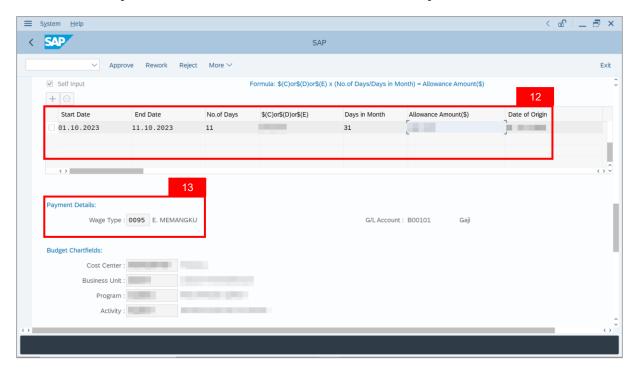

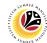

14. Review Budget Chartfields.

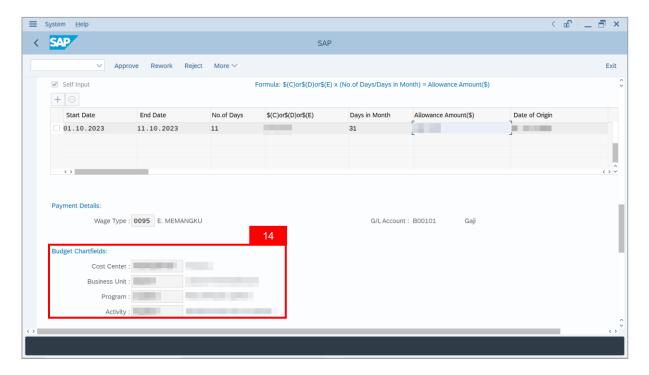

- 15. Under Acting Allowance tab, navigate to Allowance Application History.
- 16. Click on Remarks button to view the comments entered by Department Payroll Clerk.

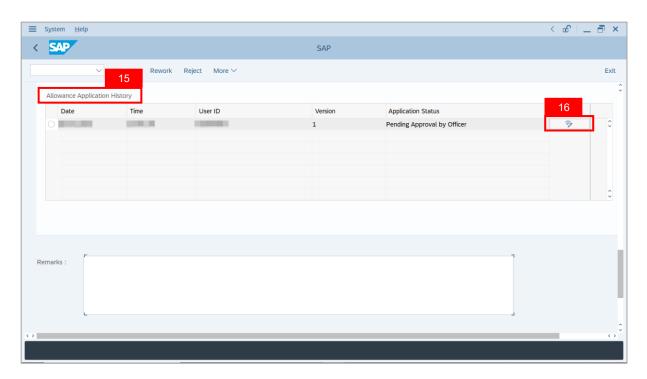

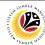

Note: The Remarks page will be displayed.

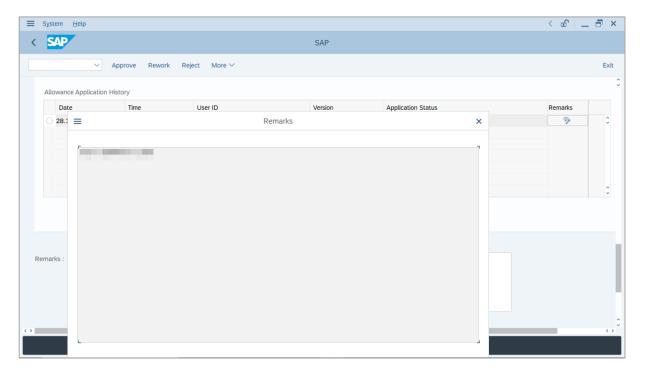

- 17. Enter the **Remarks** for why the application is rejected.
- 18. Tick on **Declaration** checkbox.
- 19. Click on Reject button.

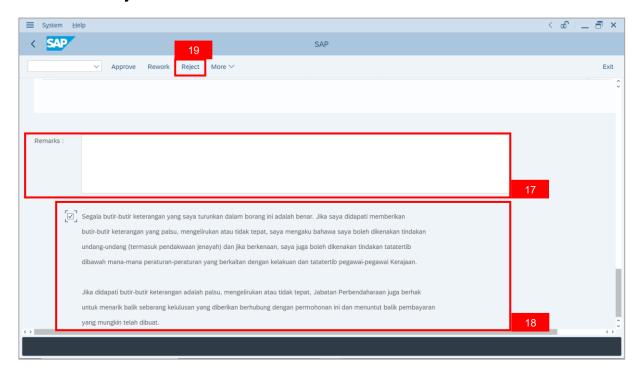

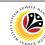

Outcome: The Application has successfully been rejected.

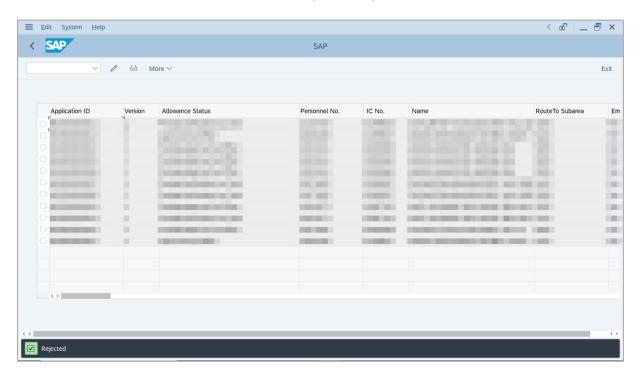

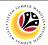

TEMPORARY ACTING ALLOWANCE REPORT

Backend User

Department Payroll Officer

Log into SAP GUI (Back End) and proceed with the following steps.

1. Enter **ZPA\_014** in the search bar.

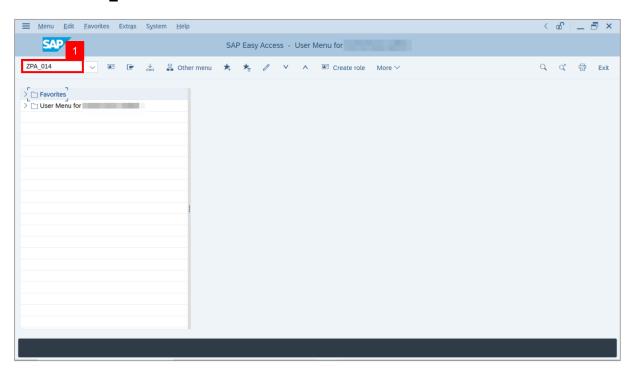

Note: The Temporary Acting Allowance Report page will be displayed.

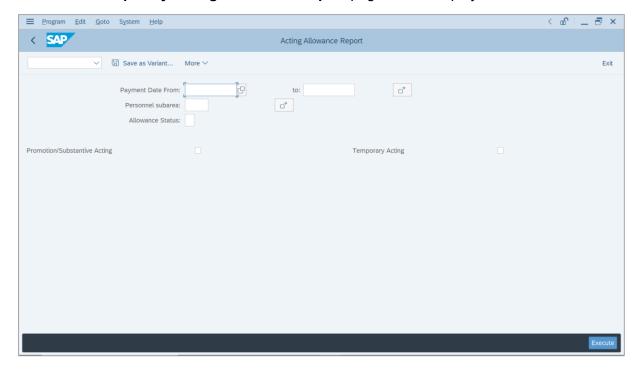

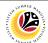

- 2. Enter Payment Date of Acting (Optional).
- 3. Enter Personnel subarea (Optional).
- 4. Tick **Temporary Acting** checkbox.
- 5. Click on **Execute** button.

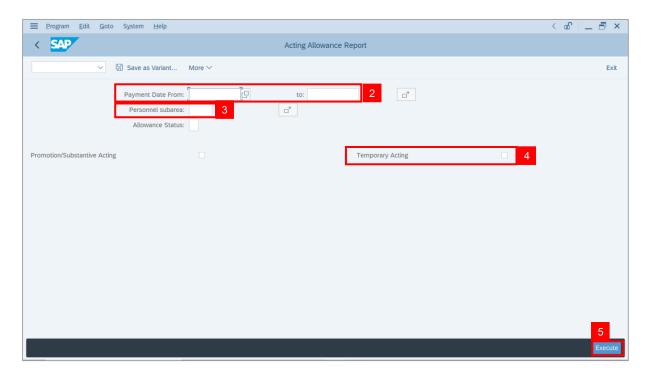

**Note:** The **Temporary Acting Allowance Report** page will be displayed.

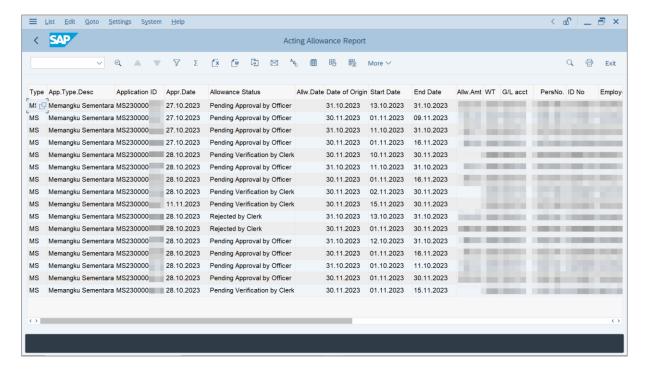

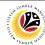

5. Click the right button on the **Mouse** and select 'Spreadsheet'.

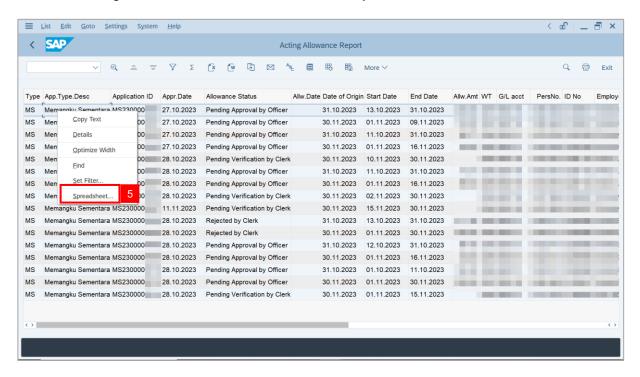

Note: The Select Spreadsheet message will be displayed.

6. Click on Tick button.

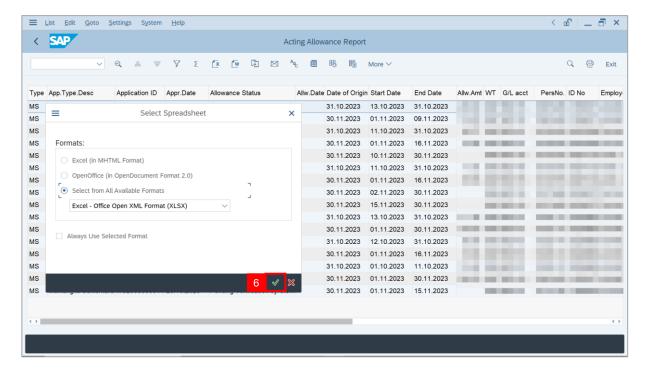

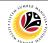

- 7. Select File Location.
- 8. Click on Save button.

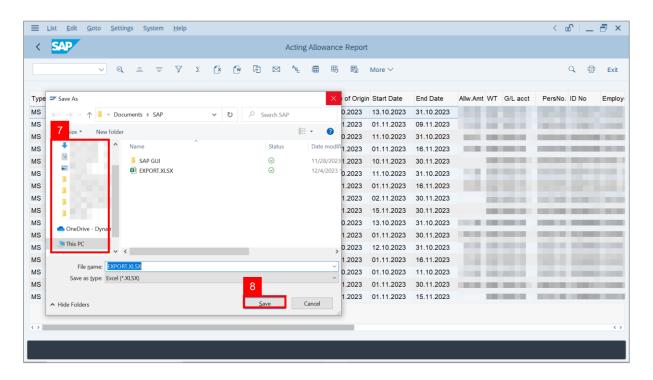

Note: The SAP GUI Security page will be displayed.

9. Click on Allow icon.

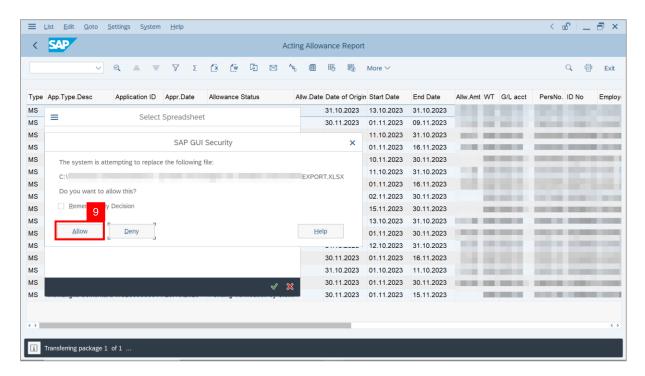

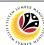

Outcome: The Acting Application Report has successfully been downloaded.

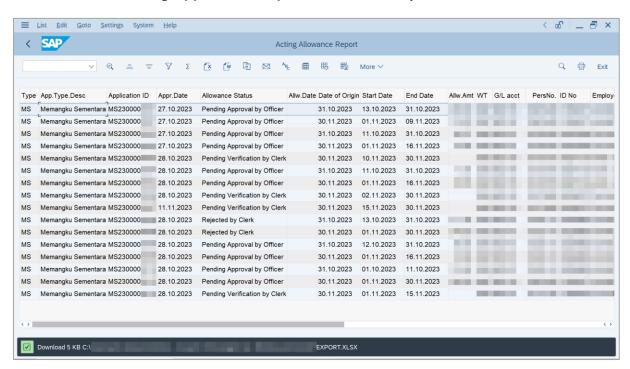